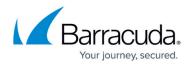

# **Native Android IPsec VPN Client**

#### https://campus.barracuda.com/doc/101712713/

If you are not using the integrated TINA VPN client in CudaLaunch for Android, you can also manually configure the native IPsec client on the mobile device. This setup must be completed on every device that connects to the client-to-site VPN and is valid only for IPsec IKEv2 VPN configurations. The Barracuda CloudGen Firewall VPN service currently supports IKEv2/IPSec MSCHAPv2.

### **Before You Begin**

- Verify your device is running Android 12 or higher.
- Configure the client-to-site IPsec IKEv2 VPN. For more information, see <u>Example Client-to-Site</u> IKEv2 IPsec VPN with Username/Password Authentication.
- Copy the certificates to the Android device's internal storage.

#### Step 1. Set Up Certificates on the Android Device

- 1. On the Android device, tap Settings > Security and privacy > Other security settings > Install from device storage.
- 2. Tap CA certificate.
- 3. Install the root and server certificates from the **Internal storage**.

The certificate appears under **Settings > Security and privacy > Other security settings > Credential storage**.

### Step 2. Configure the Native Android IPsec VPN Client for Client-to-Site IPsec VPN

- 1. On the Android device, tap **Settings**.
- 2. In the **Connections** section, tap **More connection settings**.
- 3. Tap **VPN**.
- 4. Tap the menu in the right (...) next to **VPN** and select **Add VPN profile**.
- 5. On the **Edit VPN network** page, configure the following settings:
  - **Name** Enter a name for the VPN connection (e.g., IPsec IKEv2).
  - Type Select IKEv2/IPSec MSCHAPv2. (IKEv2/IPSec RSA and IKEv2/IPSec PSK are currently not supported.)
  - **Server address** Enter the network address for the VPN service (e.g., 123.45.6.7).
  - **IPSec identifier** Enter a random string. This string is used as part of the IP Group identifier on the **VPN** > **Client-to-Site** page.

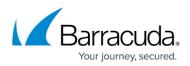

| Edit VPN network            |   |
|-----------------------------|---|
| Name                        |   |
| IPsec IKEv2                 |   |
| Туре                        |   |
| IKEv2/IPSec MSCHAPv2        | • |
| Server address              |   |
| 123.45.6.7                  |   |
| IPSec identifier            |   |
| <u>IPsecGroupPolicyName</u> |   |

- 6. Select the previously installed **IPsec CA certificate** (e.g., RootCert).
- 7. Select the previously installed server certificate (e.g., VPNCert).
- 8. Enter **Username** and **Password**.
- 9. Tap **Save**.

To connect to the VPN, tap the VPN profile you just created.

## Barracuda CloudGen Firewall

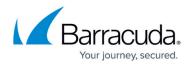

#### Figures

1. ipsec\_mschap.jpg

© Barracuda Networks Inc., 2024 The information contained within this document is confidential and proprietary to Barracuda Networks Inc. No portion of this document may be copied, distributed, publicized or used for other than internal documentary purposes without the written consent of an official representative of Barracuda Networks Inc. All specifications are subject to change without notice. Barracuda Networks Inc. assumes no responsibility for any inaccuracies in this document. Barracuda Networks Inc. reserves the right to change, modify, transfer, or otherwise revise this publication without notice.